**INSTRUCTIONS FOR CHANGING YOUR PERSONAL INFORMATION IN STARS AND YOUR SAFE ACCOUNT.** 

### **PLEASE NOTE THAT THESE ARE TWO SEPARATE DATA BASES.**

1. Log in to your **SAFE Account** at <http://education.ohio.gov/>

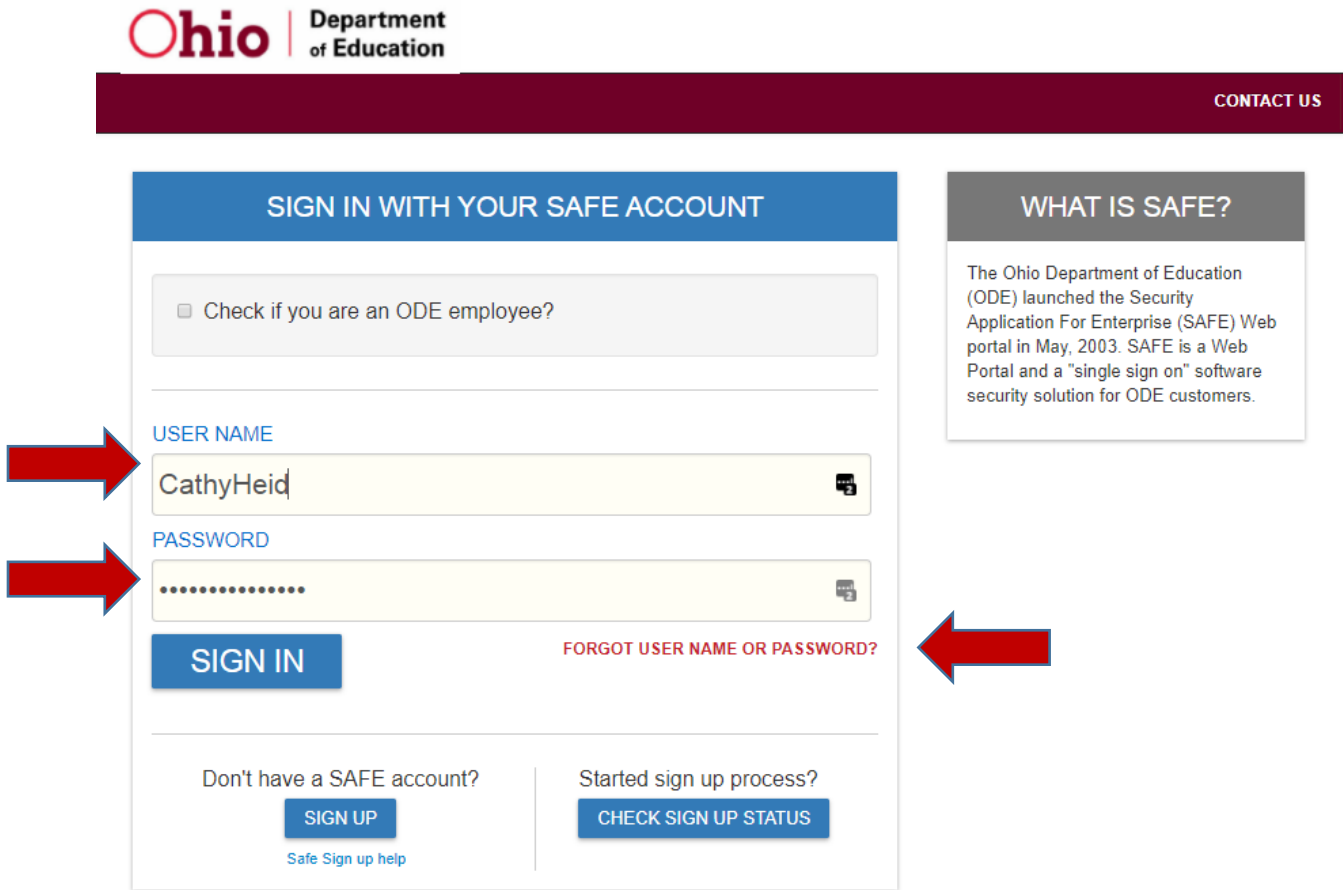

Log in using your current user name and password. If you have forgotten either, use the link on the sign-in page. You will need to know your driver's license number in order to reset your password.

2. Once logged in to your **SAFE Account**, you can change your **SAFE Account** user name, email address and password (if you wish) by clicking on Manage Account Settings. Please note the Warning that you can only change your own name for reasonable and proper cause. Also note at the bottom is a link to contact the ODE SAFE administrator if you have problems.

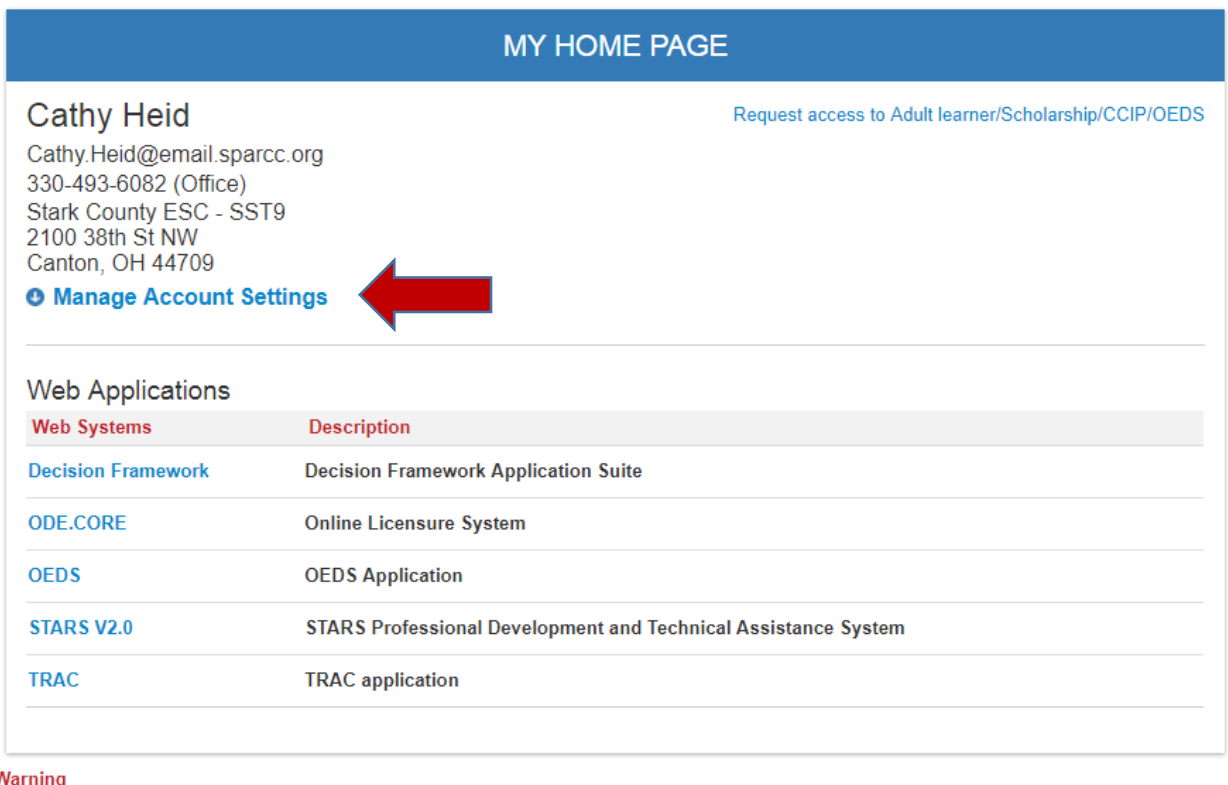

You are accessing a State of Ohio government information system. Please note that you may only change your own name in this system for reasonable and proper cause. Changing your name more than once within a 30 day period or to that of another person or entity will be investigated, and may result in legal action if impropriety is discovered.

If you are attempting to modify this account because of staffing changes in your organization, please contact the ODE SAFE administrator for assistance.

#### The screenshot below will appear when clicking on "Manage Account Settings."

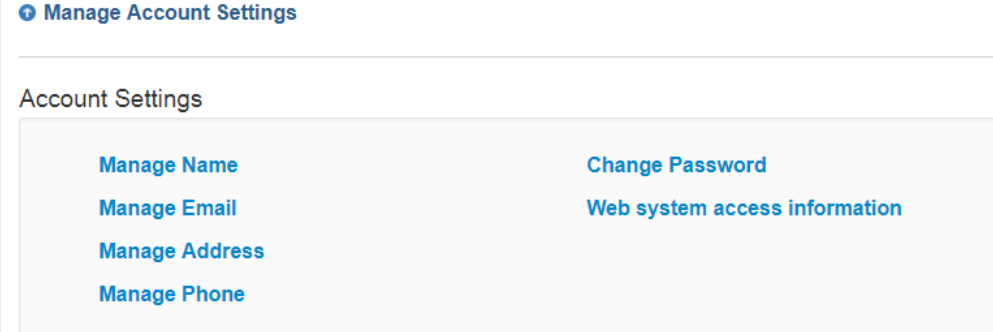

You can have more than one e-mail address. Notifications will be sent to the Primary e-mail address by the SAFE Account system. If you want to be certain you receive your e-mails to a particular address, **use only one email address and make it the primary**. **PLEASE NOTE:** If an

event owner is trying to register you and you have a common name, we see literally pages of possible people. Using something other than your school email address makes it difficult for us to find you, especially if your organization affiliation is not current.

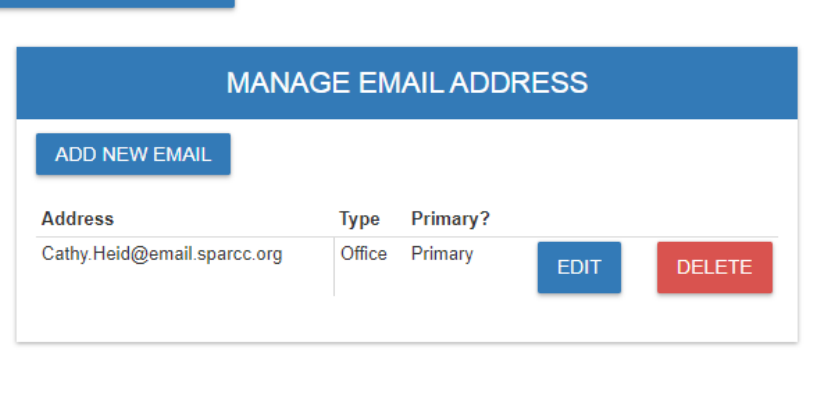

## **EMAIL RULES**

- At least one email is required.
- One email address must be marked as primary. If you have multiple email addresses then only one can be marked as primary.
- Primary email address cannot be deleted. To delete primary email address mark another email address as primary or add a new primary address.

# **YOU HAVE NOW COMPLETED CHANGING YOUR SAFE ACCOUNT PROFILE – BUT YOU MUST ALSO CHANGE YOUR STARS ACCOUNT PROFILE.**

3. Click on STARS V2.0

**RETURN TO PAGE** 

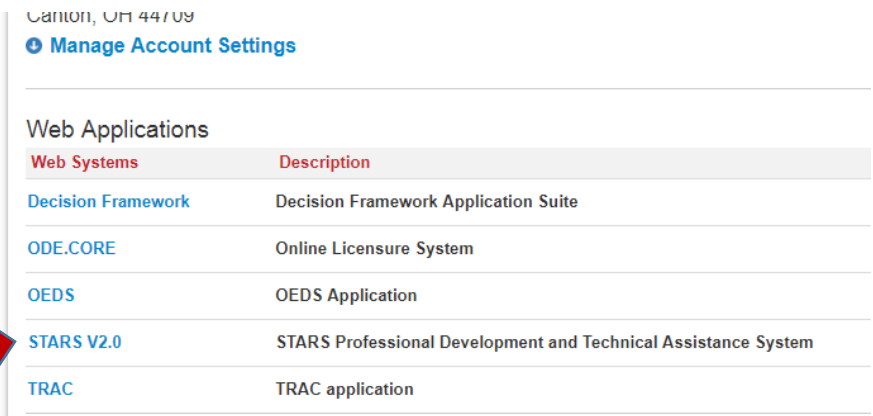

#### 4. Click on UPDATE YOUR STARS PROFILE.

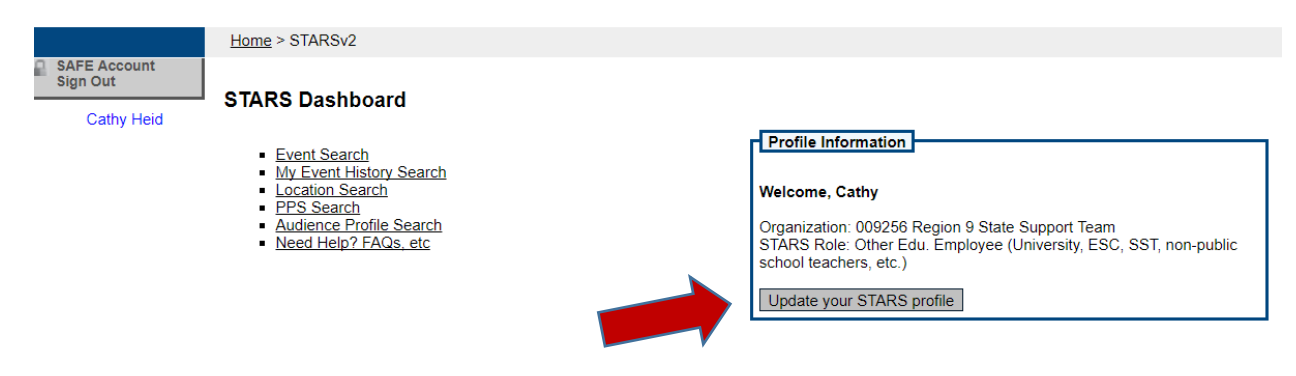

5. This is where you must also update any changed information, including your organization, email address, etc.

#### **STARS User Profile**

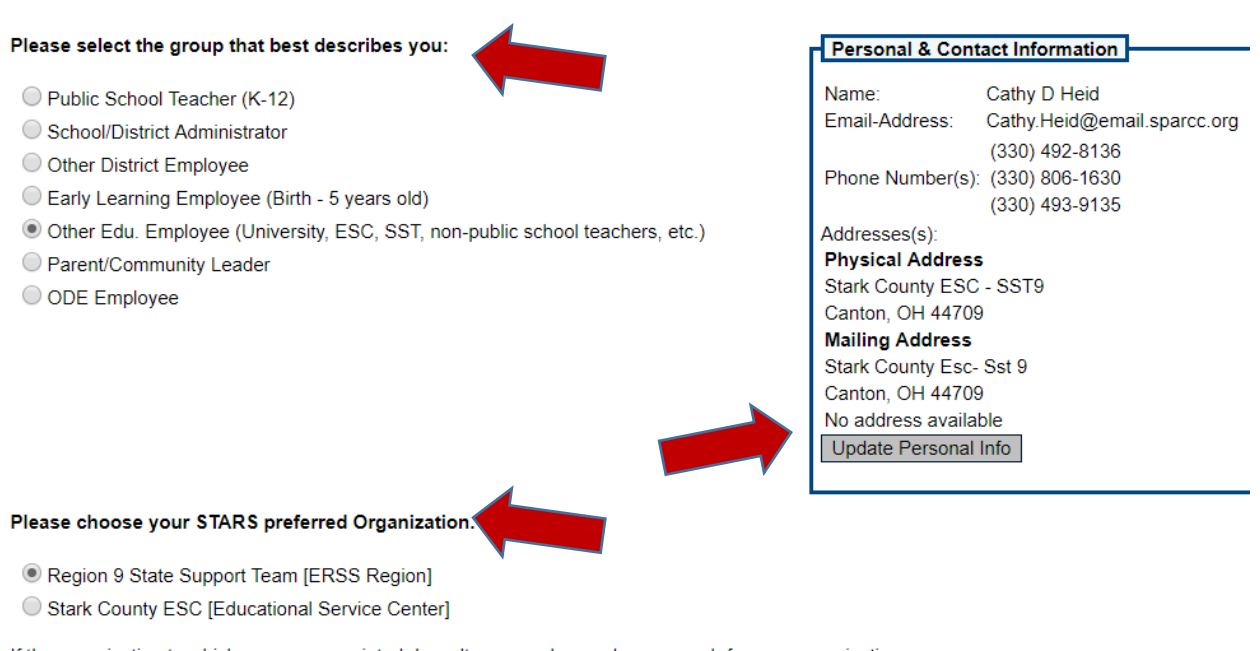

If the organization to which you are associated doesn't appear above, please search for your organization. Search Organization Name:

#### **Organization on your Name Badge**

Your STARS preferred organization selected above will appear on your Name Badge at events. Check if you don't want any Organization name to appear on your badge.

EMIS is the source for ODE teacher assignment data. EMIS updates from school district records twice a year. Recent changes in school district rec

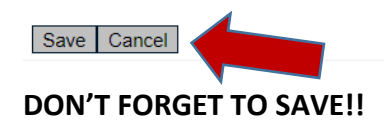

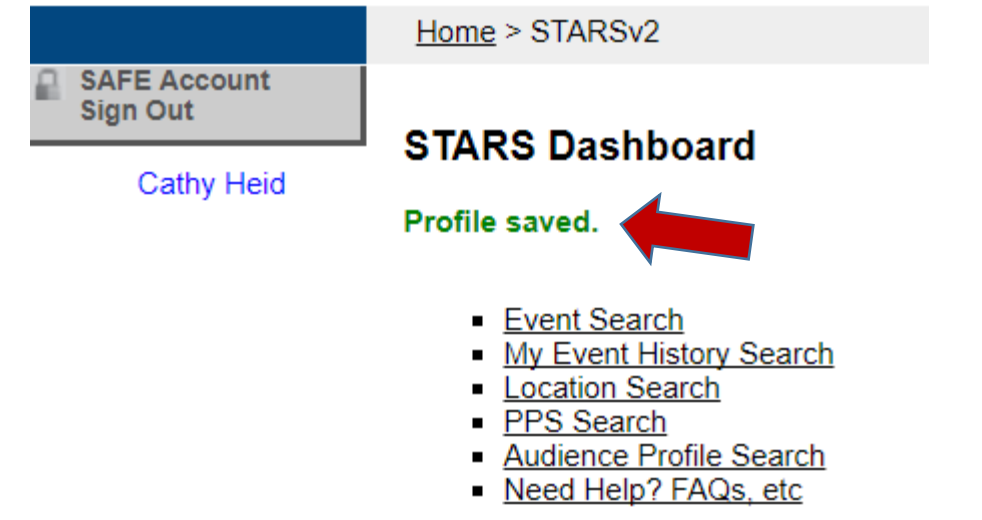

## **SUCCESS!!**

#### **You are now ready to search for an event.**

- 1. Click on Event Search
- 2. Enter the beginning date and ending date of the event. You may need to use a date range if there are several dates and they are all required for the training. (i.e., 09/13/2017 beginning date and 05/20/2018 ending date) In the case of a date range, you must include the date of the first training to find the even. If you enter something later –such as the date of the second training as the start date – you will not find the event.
- 3. DO NOT enter an event name. If you are off a space other than how it was entered, you will not find the training.
- 4. Select Region 9 State Support Team as the event owner.
- 5. Enter a Keyword if one was given to you. Otherwise leave it blank.
- 6. Entering anything else in any of the other fields will probably result in you not finding the event.
- 7. Click Search
- 8. You may double click on the headings at the top to sort ascending or descending.
- 9. Once the event is found, click on it to select and follow the prompts to register.

If the information in this document does not help you solve your issues with correct personal information for you, you will need to contact [Safe.Admin@education.ohio.gov](mailto:Safe.Admin@education.ohio.gov)

If the information in this document does not help you find a training or event, please contact the event owner (in our case State Support Team Region 9) and NOT ODE.

*This document/product/software was supported in whole or in part by the U.S. Department of Education, Office of Special Education Programs, (Award #H173A160111, CFDA 84.173A, awarded to the Ohio Department of Education). The opinions expressed herein do not necessarily reflect the policy or position of the U.S. Department of Education, Office of Special Education Programs, and no official endorsement by the Department should be inferred.*